## Walk for Autism: Creating a Team Page

## **1. Logging In**

- Visit<https://bit.ly/AutismWalkCreateTeam2023> and follow steps to login or create account
- OR
- Visit <https://www.autismnwpa.org/>
	- o *Click* Events
	- o *Click* Walk for Autism View Details
	- o *Scroll to* Team Information
	- O *Click* **CREATEA**

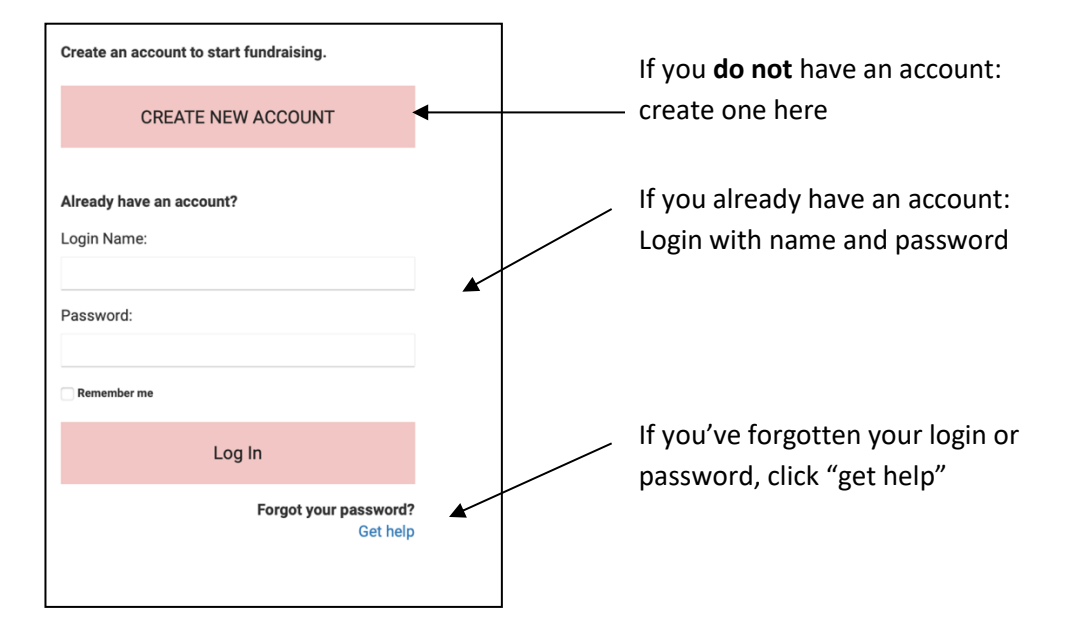

## **2. Creating a New Account – If you have an account already, skip to step #3**

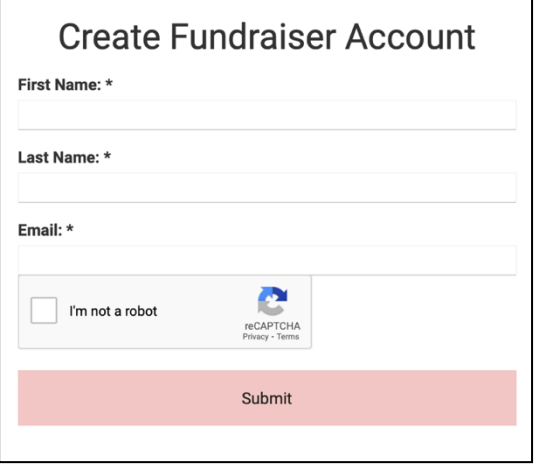

- Fill in the (\*) fields with the correct information.
- Click the box next to "I'm not a robot" & follow the prompt.
- Click the Submit button.

Welcome to the database for Autism Society Northwestern Pennsylvania. By creating a log-in, you will be able to update your contact information, register for events, make donations, view donation history...all with one log contact us at (814) 455-3540.

Thank you!

**Bebe Notreal** 

https://autismsocietynwpa.app.neoncrm.com/np/clients/autismsocietynwpa/setLogin.jsp?secureId= E3Sjk5gkEEfQOLmmuUWFUn6T1TtMiGN4FoZXJMiALdbUlbp6gJVR19e0gP9-B3zmDxXPcSSr8\_2w8iZCpSvW\_w%3D%3D&tcmp=76

- Go to the email address you provided to find a link to complete your login information.
- Click the link.

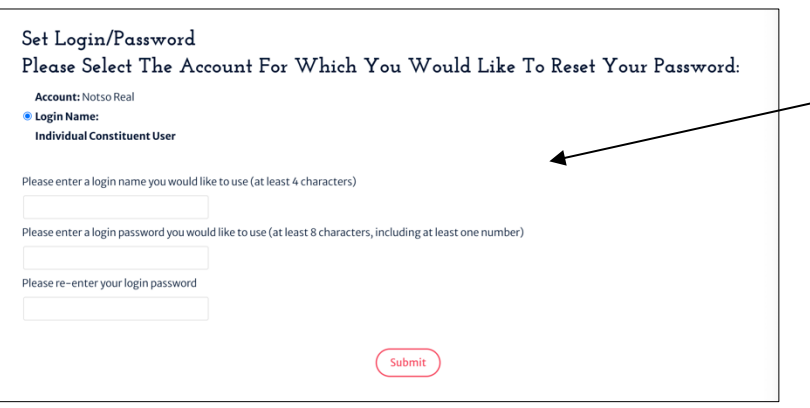

- Enter your new login & password
- Click the Submit button
- Once you are logged in, you will be taken to "Your Fundraising Page"

## **3. Set Up Your Team Page –After logging in, it will take you to the Social Funding Overview page.**

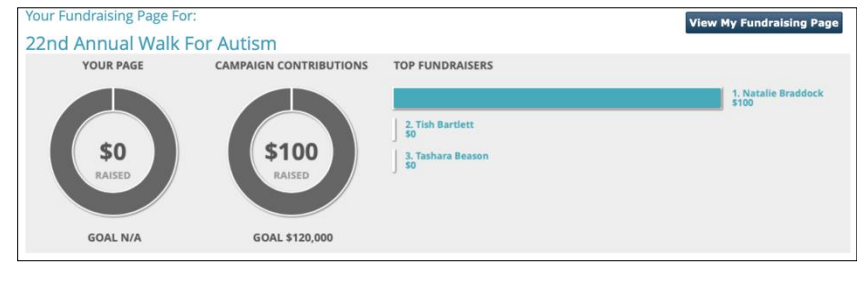

Page Content Share My Page Donations Event Registrations Comments Page Content<br>Manage your personal fundraising page. Fundraising Page Title: Shanda Coleman's Fundraising Page O High 5 for Autism Fundraising Page Url: ∩ https://autismsocietynwpa.app.neoncrm.com/campaign.jsp?campaign=76&fundraiser=20&<br>● https://autismsocietynwpa.app.neoncrm.com/ High 5forAutism23 Your Fundraising Goal \*: \$1500 Current Photo: Upload a personal photo to your fundraising page (No Photo) Select File No file chosen **Upload** 

Please consider when creating a team name--we highly recommend that you do NOT use a team name that is similar to one that already exists. For example, if there is already a "Team Joe," please do not use "Joe's Team" or "Joe." Try to use a name that will make it easy for family, friends & friends of friends to recognize.

This is what the top of your screen will look like. *There is nothing to do here.*  It simply will show your progress from now until the Walk. "YOUR PAGE" = your team's goal and progress. "CAMPAIGN CONTRIBUTIONS" = All Walk contributions.

"Page Content" tab

- This is where you will enter information for your Team Page.
- The "Fundraising Page Title" is your TEAM NAME. Enter your team name here.
- Enter a fundraising goal
- Upload a photo for your team page. Photos must be "gif" or "jpg" file type to upload.
- *After uploading your photo, check to make sure your Fundraising Page Title and Fundraising Goals have not changed. If they have, you can correct them now.*
- The part of the screen pictured below is where you can enter text for your team webpage.
- This is where you can share a *condensed* version of your story and why you raise money through the Walk. Save your longer version for your emails or letters to friends and family.
- You can also use this space to highlight any special fundraising efforts you are doing.
- You can add a picture to this page by clicking the Image button. Change the size of the picture by double-clicking on it.

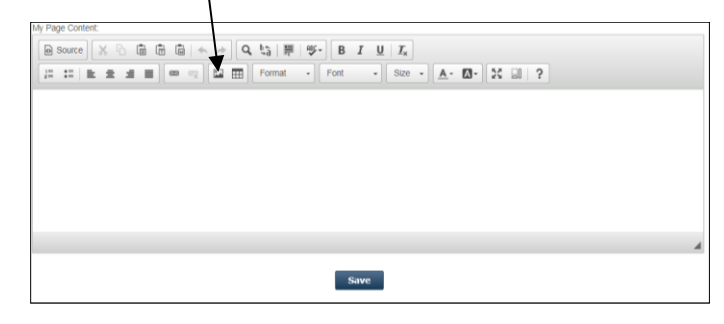

Г

• **Press "Save" once you are finished.** There will be automatic links on your page for people to join your team or nonwalkers to make donations. Team members might need to choose your team name from a drop-down list when they register, so be sure they know the correct name.

٦

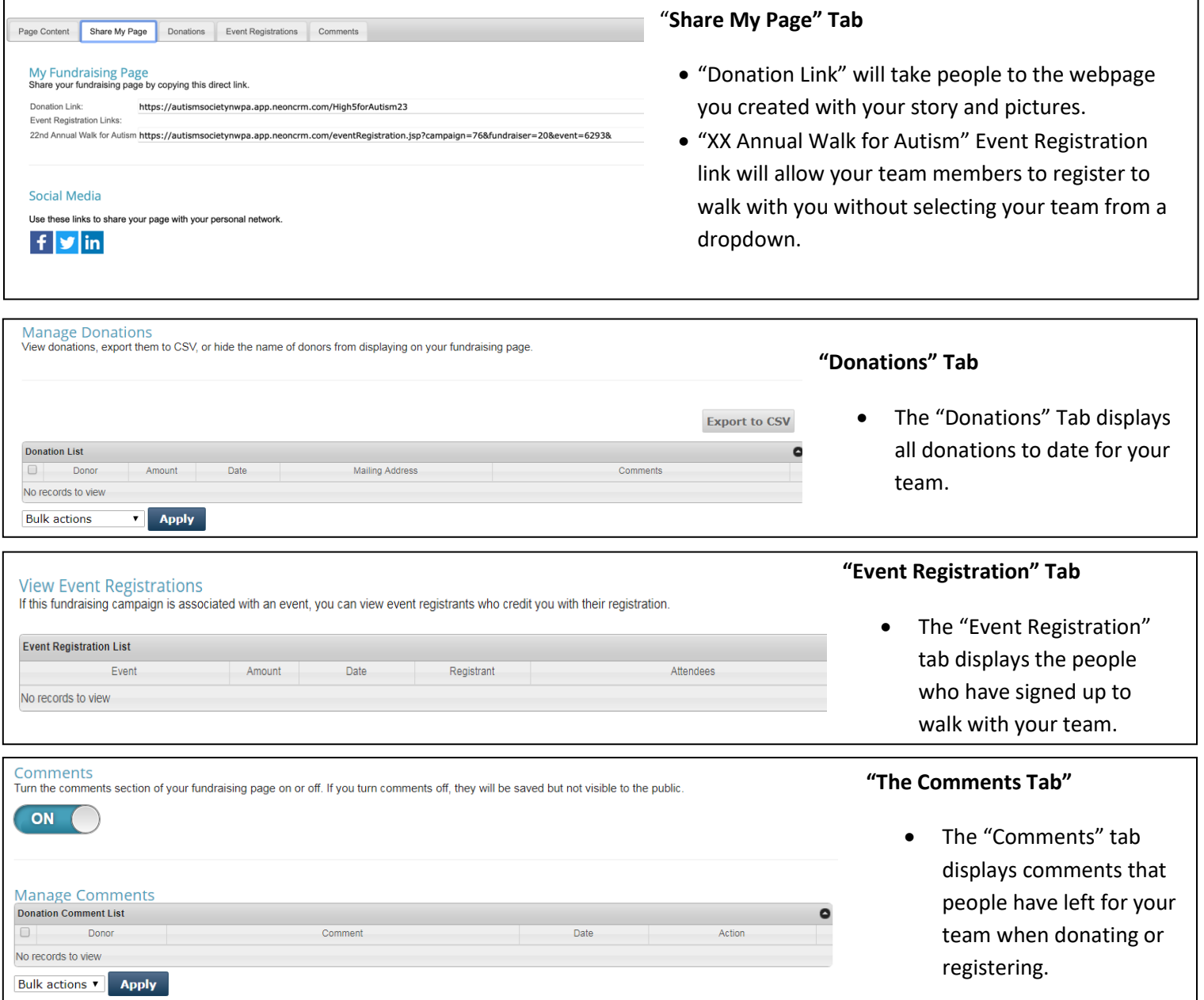